*Sistemas Distribuídos* 

*Folha 9 - 1*

**1 –** *Web services* para acesso a uma base de dados MySQL

Nesta ficha de trabalho é pressuposto que tem instalado na sua máquina o SGBD mySQL. Os exercícios desta ficha foram testados com o mySQL 8.0.28 e java 17.

*Para instalar a versão 8.0.28 (ou a mais recente disponível) em Windows, pode, por exemplo, seguir o vídeo: https://youtu.be/eq-e\_n7lm2M*

Vamos implementa um exemplo que cria e acede a uma base de dados MySQL seguindo o tutorial:

<https://spring.io/guides/gs/accessing-data-mysql/>

**a)** Como em FP08, em File, selecionar "new / Spring starter project".

- Dê um nome ao seu projeto, selecione a sua versão do Java e, após Next, selecione as dependências **Spring Web**, **Spring Data JPA** e **MySQL Driver** (ver figura).

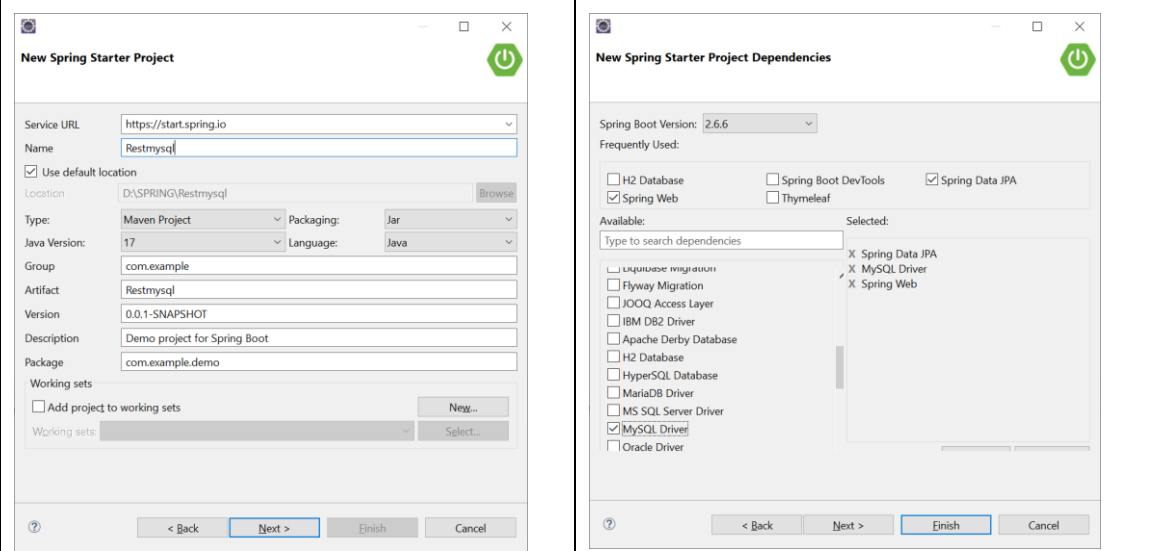

**b)** Siga o tutorial nos passos: Create the Database *e* Create the application.properties File *para criar a base de dados e o respetivo ficheiro de configuração.*

Dependendo das versões que usar, no ficheiro application.properties pode ter que substituir a linha:

 $\#5$  spring.datasource.driver-class-name =com.mysql.jdbc.Driver

por: spring.datasource.driver-class-name = com.mysql.cj.jdbc.Driver)

## *Sistemas Distribuídos*

*Folha 9 - 2*

**c)** Criar agora a *entity User* que irá dar origem à tabela *User* na base de dados (passo *Create the @Entity Model)* do tutorial.

**d)** Criar a interface UserRepository *a partir do qual será gerado um bean (userRepository) com as operações CRUD de acesso à tabela User* (passo *Create the Repository* do tutorial).

**e)** Finalmente, criar o controlador que irá definir os "*endpoints*" que nos permitem aceder ao bean criado como um serviço web.

**f)** A classe de inicialização não precisa de ser alterada e pode executar o seu exemplo com: Run as Spring Boot Application.

**g)** Testar os dois endpoints: GET localhost:8080/demo/all (obtém todos os utilizadores e POST localhost:8080/demo/add (permite adicionar um novo utilizador)

Pode testar os dois URls usando a ferramenta "client ULR" curl, pré-instalada no Windows 10 e 11.

Pode executá-los numa linha de comandos:

> curl localhost:8080/demo/add -d name=xxxx -d email= yyy@gmail.com

> curl localhost:8080/demo/all

**h)** Acedendo ao MySQL Workbench, pode verificar que a base de dados foi criada. Pode ainda inserir novos dados e aceder aos dados inseridos.

**2 –** Interface Web para *web services* com acesso a base de dados MySQL

Notas:*O exemplo foi construído com base no exemplo do tutorial do exemplo 1: [\(https://spring.io/guides/gs/accessing-data-mysql/](https://spring.io/guides/gs/accessing-data-mysql/)), no exemplo ilustrado no vídeo [\(https://www.youtube.com/watch?v=\\_5sAmaRJd2c\)](https://www.youtube.com/watch?v=_5sAmaRJd2c) e no site:*

*[https://www.javaguides.net/2020/05/spring-boot-crud-web-application-with](https://www.javaguides.net/2020/05/spring-boot-crud-web-application-with-thymeleaf.html)[thymeleaf.html](https://www.javaguides.net/2020/05/spring-boot-crud-web-application-with-thymeleaf.html)*

**a)** Comece por criar a base de dados db\_escola. Em Windows, aceda ao mysql como root com o comando:

```
mysql –u root –p
```
*Enter password:* \*\*\*\*\*\*\*\*

De seguida criar a base de dados e um utilizador com privilégios para manipular essa base de dados:

Paula Prata, Departamento de Informática da UBI

#### *Sistemas Distribuídos*

*Folha 9 - 3*

mysql> create database db escola; -- Creates the new database

mysql> create user 'springuser2'@'%' identified by 'ThePassword'; -- Creates the user

mysql> grant all on db\_escola.\* to 'springuser2'@'%'; -- Gives all privileges to the new user on the newly created database

**b)** Como anteriormente, em File, selecionar "new / Spring starter project".

- Dê um nome ao seu projeto, WebRestMysql, selecione a sua versão do Java e após Next selecione as dependências **Spring Web**, **Spring Data JPA**, **MySQL Driver, Thymeleaf** e **Spring Boot DevTools** (ver figura).

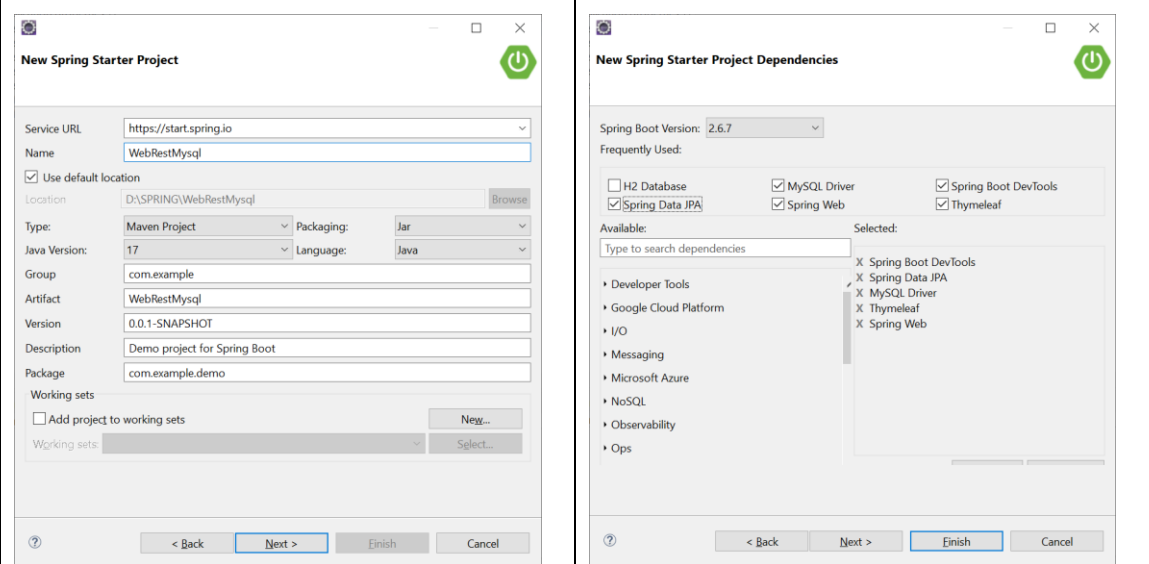

Observe que foi criado um projeto com a estrutura da figura abaixo contendo a classe com o *main* da aplicação (*Application Class*).

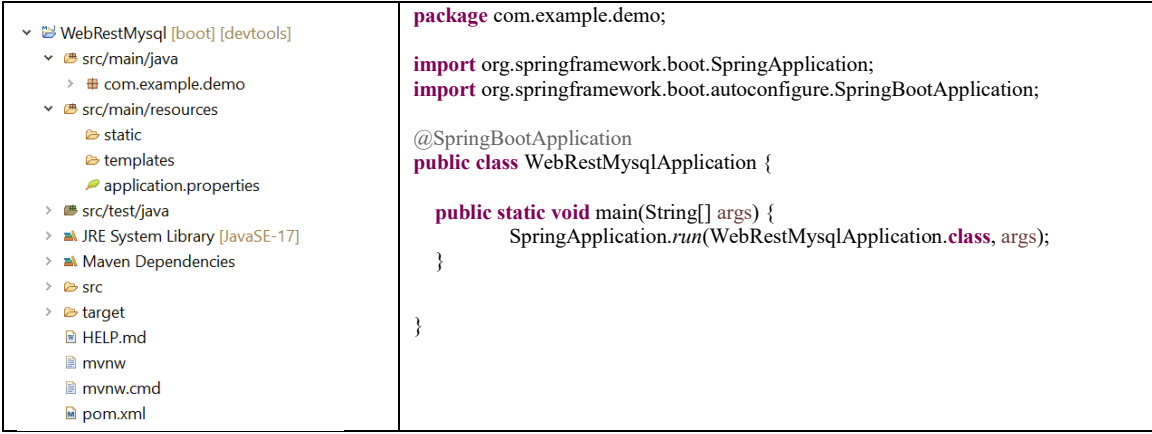

*Sistemas Distribuídos* 

*Folha 9 - 4*

**c)** Definir a ligação à base de dados editando o ficheiro application.properties com o seguinte conteúdo:

spring.jpa.hibernate.ddl-auto=update spring.datasource.url=jdbc:mysql://\${MYSQL\_HOST:localhost}:3306/db\_escola spring.datasource.username=springuser2 spring.datasource.password=ThePassword spring.datasource.driver-class-name = com.mysql.cj.jdbc.Driver

Suponhamos uma base de dados que contém as tabelas Departamento e Professor. Um Departamento tem vários Professores e um Professor pertence a um Departamento.

### **d)** Definir a entity Departamento

Criar uma nova classe e inserir o código abaixo (direita). Complete a classe gerando em "source" os getters, setters e o método toString. Esta entity irá dar origem à tabela departamento na base de dados db\_escola.

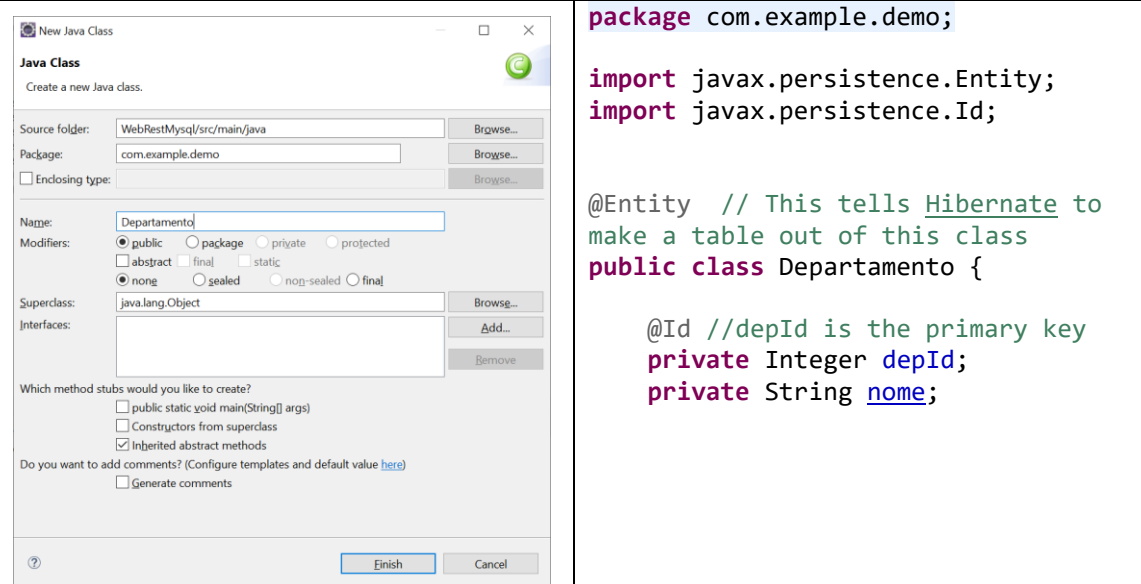

*Sistemas Distribuídos* 

*Folha 9 - 5*

## **e)** Criar a interface DepartamentoRepository

Criar uma nova interface com o código da figura (à direita). A partir desta interface será gerado de forma automática o Bean depRepository a usar no controller.

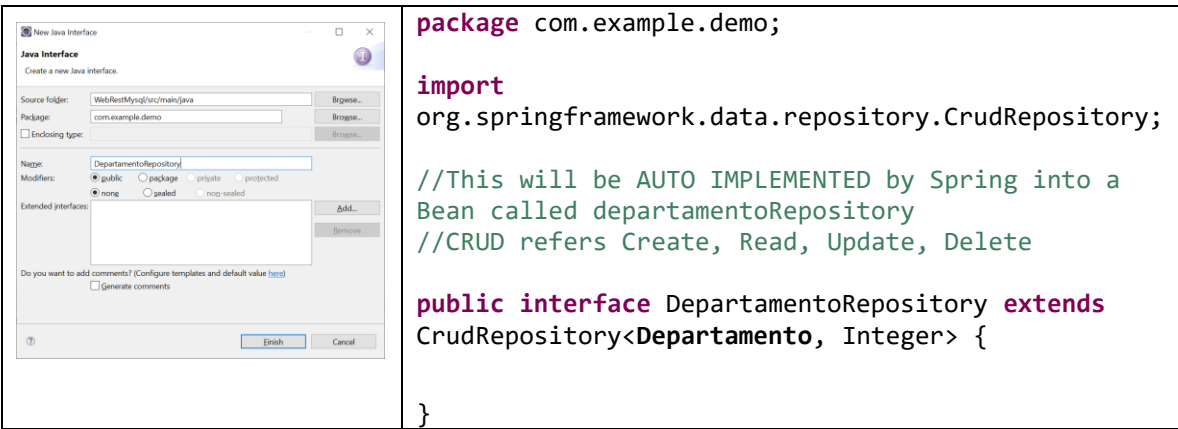

**f)** Criar a classe MainController, com o código abaixo. A classe é um Controller, declara o Bean depRepository e define o webService getAllDeps.

```
package com.example.demo;
import org.springframework.beans.factory.annotation.Autowired;
import org.springframework.stereotype.Controller;
import org.springframework.ui.Model;
import org.springframework.web.bind.annotation.GetMapping;
@Controller // This means that this class is a Controller
public class MainController {
@Autowired // This means to get the bean called userRepository
           // Which is auto-generated by Spring, we will use it to handle 
the data
private DepartamentoRepository depRepository;
@GetMapping(path="/")
public String getAllDeps (Model model) {
     model.addAttribute("ListDeps" , depRepository.findAll());
      return "index";
}
}}
```
*Sistemas Distribuídos* 

*Folha 9 - 6*

**g)** Criar o template índex.html.

Este template, em *ThymeLeaf,* permite gerar código html do lado do servidor e é retornado pelo método getAllDeps criado no Controller.

No package resources/templates criar um ficheiro índex.html com o conteúdo ilustrado abaixo.

```
<!DOCTYPE html>
<html xmlns:th="http://www.thymeleaf.org">
<head>
<meta charset="ISO-8859-1">
<title>Departments management</title>
</head>
<body>
<div>
      <h1> Departments List </h1>
      <a th:href="@{/showNewDepForm}"> Add Dep </a>
      <table border="1" class="table table-striped table-responsive-md">
              <thead>
                 <sub>tr</sub></sub>
                     <th>Dep Id</th>
                      <th>Dep Name</th>
                      <th> Actions </th>
                 \langle/tr>
              </thead>
              <tbody>
                  <tr th:each="dep : ${ListDeps}">
                      <td th:text="${dep.depId}"></td>
                       <td th:text="${dep.nome}"></td>
                        <td>
       <a th:href="@{/showUpdateDepForm/{id}(id=${dep.depId})}" >Update</a>
       <a th:href="@{/deleteDep/{id}(id=${dep.depId})}" >Delete</a>
                      \langle/td>
                 </tr>
              </tbody>
         </table>
</div>
</body>
</html>
```
Estude o código em *thymeleaf,* e execute o projeto com Run as Spring Boot Application.

De seguida no seu browser aceda ao endereço: [http://localhost:8080/,](http://localhost:8080/) deverá obter um primeiro esquema da sua página web ainda sem dados.

## *Sistemas Distribuídos*

#### *Folha 9 - 7*

- Aceda agora ao MySQL Workbench e verifique que na base de dados db\_escola foi criada a tabela departamento, com as colunas dep\_id e nome. Insira algumas linhas de dados e faça *refresh* no seu browser. Deverá agora obter a lista de todos os departamentos inseridos.

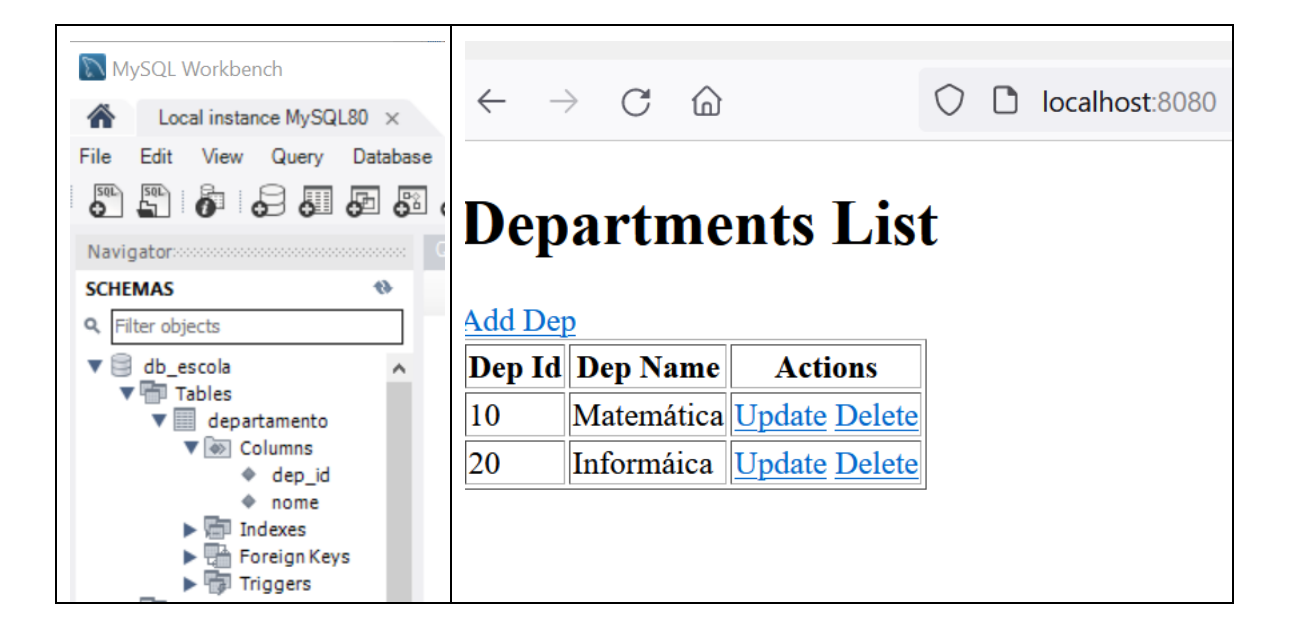

**h)** Inserir novo Departamento

- Na classe MainController adicione os seguintes métodos showNewDepForm e saveDep listados abaixo.

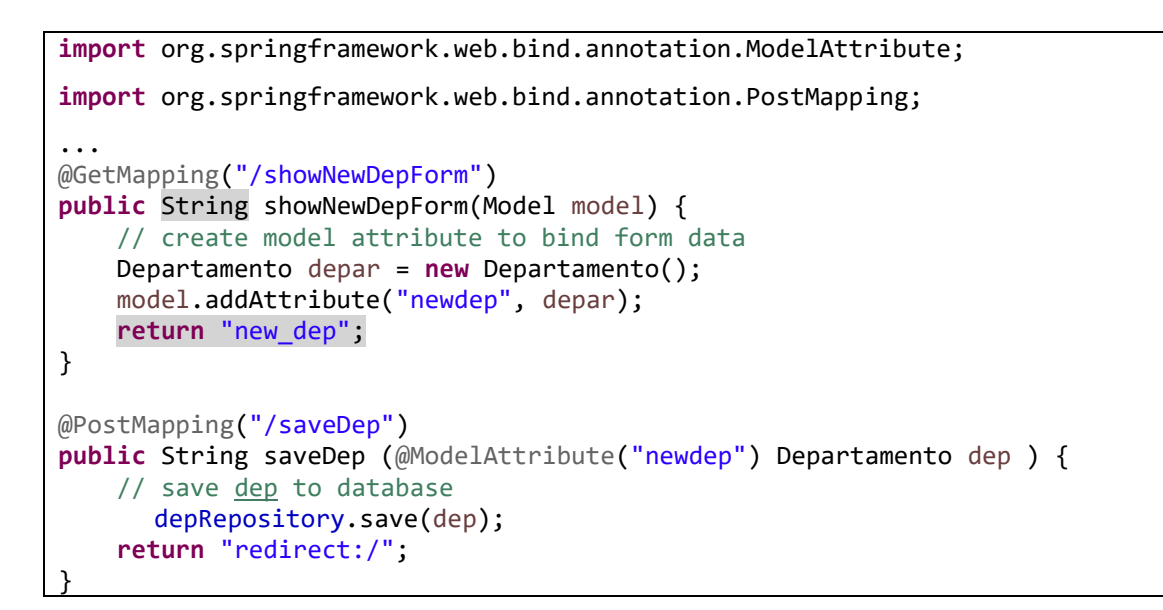

*Sistemas Distribuídos* 

*Folha 9 - 8*

- No package resources/templates criar um ficheiro html, new dep.html com o conteúdo ilustrado abaixo.

```
<!DOCTYPE html>
<html xmlns:th="http://www.thymeleaf.org">
<head>
<meta charset="ISO-8859-1">
<title>Departments management</title>
</head>
<body>
<div>
      <h1>Department Management System</h1>
         <hr>
         <h2>Save Department</h2>
         <form action="#" th:action="@{/saveDep}" th:object="${newdep}"
method="POST">
             <input type="text" th:field="*{depId}" placeholder="Dep id" >
             <input type="text" th:field="*{nome}" placeholder="Dep Name" >
            <br/>button type="submit" > Save Dep</button>
         </form>
         <hr>
         <a th:href="@{/}"> Back to Department List</a>
</div>
</body>
</html>
```
Estude os novos métodos e a nova página criada.

Pode agora executar e inserir novos departamentos pela interface criada:

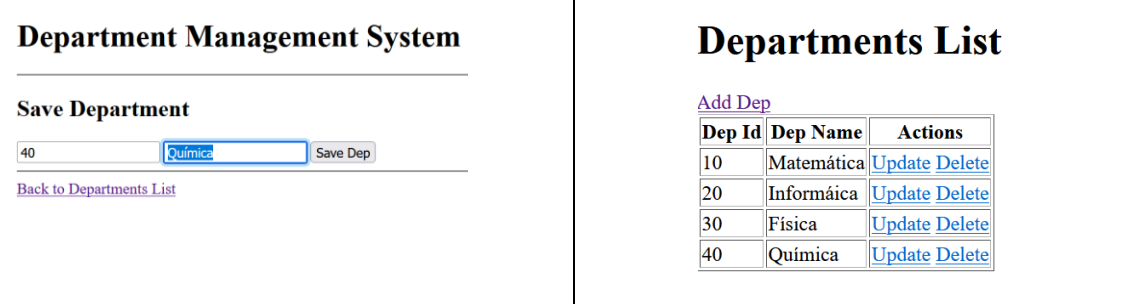

*Sistemas Distribuídos* 

*Folha 9 - 9*

**i)** Eliminar um Departamento

- Na classe MainController adicione o método deleteDep ilustrado abaixo:

```
import org.springframework.web.bind.annotation.PathVariable;
…
@GetMapping("/deleteDep/{id}")
public String deleteDep(@PathVariable(value = "id") Integer id) {
    depRepository.deleteById(id);
     return "redirect:/";
}
```
- Teste a aplicação, eliminando alguns registos.

**j)** Atualizar dados dos departamentos

- Na classe MainController adicione o método showUpdateDepForm ilustrado abaixo.

```
import java.util.Optional;
…
@GetMapping("/showUpdateDepForm/{id}")
@GetMapping("/showUpdateDepForm/{id}")
public String showUpdateDepForm(@PathVariable(value = "id") Integer id, 
Model model) {
       Optional < Departamento > optional = depRepository.findById(id);
      Departamento dep = null;
      if (optional.isPresent()) {
         dep = optional.get();
      } else {
         throw new RuntimeException(" Department not found for id :: " + id);
 }
     // set department as a model attribute to pre-populate the form
     model.addAttribute("depart", dep);
     return "update_dep";
}
```
#### *Sistemas Distribuídos*

*Folha 9 - 10* - No package resources/templates criar um ficheiro html, update dep.html, com o conteúdo ilustrado abaixo.

```
<!DOCTYPE html>
<html xmlns:th="http://www.thymeleaf.org">
<head>
<meta charset="ISO-8859-1">
<title>Users management</title>
</head>
<body>
<div>
      <h1>Department Management System</h1>
         <hr>
         <h2>Update Department</h2>
        <form action="#" th:action="@{/saveDep}" th:object="${depart}"
method="POST">
             <!-- Add hidden form field to handle update -->
             <input type="hidden" th:field="*{depId}" />
             <input type="text" th:field="*{nome}" >
             <button type="submit" > Update Dep</button>
         </form>
         <hr>
         <a th:href="@{/}"> Back to User List</a>
</div>
</body>
</html>
```
Estude o código, e teste aplicação.

- Depois de perceber o exemplo, explore como criar a entity Professor de forma a que a tabela professor que será criada na base de dados tenha uma associação many-to-one com a tabela Departamento. Complete a aplicação de forma a poder realizar as operações CRUD também na tabela professor.

*Sistemas Distribuídos* 

*Folha 9 - 11*

## **Links para explorar**:

**Spring <https://spring.io/>**

**Especificação do JAVA EE https://jakarta.ee/release/ <https://jakarta.ee/specifications/platform/9/jakarta-platform-spec-9.pdf> <https://eclipse-ee4j.github.io/jakartaee-tutorial/>**

# **Java Persistence API**

**[https://jakarta.ee/specifications/persistence/3.0/jakarta-persistence-spec-](https://jakarta.ee/specifications/persistence/3.0/jakarta-persistence-spec-3.0.html)[3.0.html](https://jakarta.ee/specifications/persistence/3.0/jakarta-persistence-spec-3.0.html)**

### **Thymeleaf**

**<https://www.thymeleaf.org/doc/tutorials/3.0/thymeleafspring.html>**

### **Acesso à base de dados:**

Após concluir o desenvolvimento das suas aplicações, deve alterar os direitos de acesso à sua base de dados.

**(Retirado de [https://spring.io/guides/gs/accessing-data-mysql/\)](https://spring.io/guides/gs/accessing-data-mysql/)**

**In application.properties:** spring.jpa.hibernate.ddl-auto=none

**mysql> revoke all on db\_example.\* from 'springuser'@'%';**

**mysql> grant select, insert, delete, update on db\_example.\* to 'springuser'@'%';**

When you want to make changes to the database:

- 1. Regrant permissions.
- 2. Change the spring.jpa.hibernate.ddl-auto to update.
- 3. Re-run your applications.